## Tutoriel PIX : Accès à la plateforme et formation

Pour accéder à la plateforme PIX, une fois connecté à l'ENT de l'établissement, il faut suivre la procédure suivante (cf. capture d'écran ci-dessous) :

- 1. Cliquer sur la rubrique « Ressources ».
- 2. Cliquer sur la sous-rubrique « Médiacenter ».
- 3. Cliquer sur le lien bleu PIX.

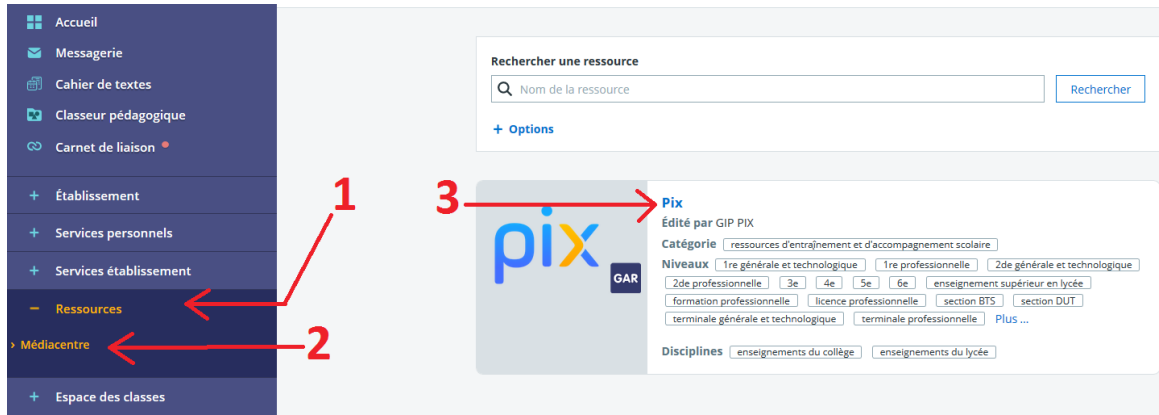

Une fois connecté sur la plateforme PIX, plusieurs options s'offrent à vous (cf. image cidessous). Vous pouvez :

- 1. Terminer le derniers parcours que vous avez commencé en cliquant sur le bouton « Reprendre ».
- 2. Cliquer sur le bouton « J'ai un code » et renseigné le code transmis par votre professeur.
- 3. Vous entraîner en autonomie sur une des 16 compétences PIX en cliquant sur la compétence de votre choix.

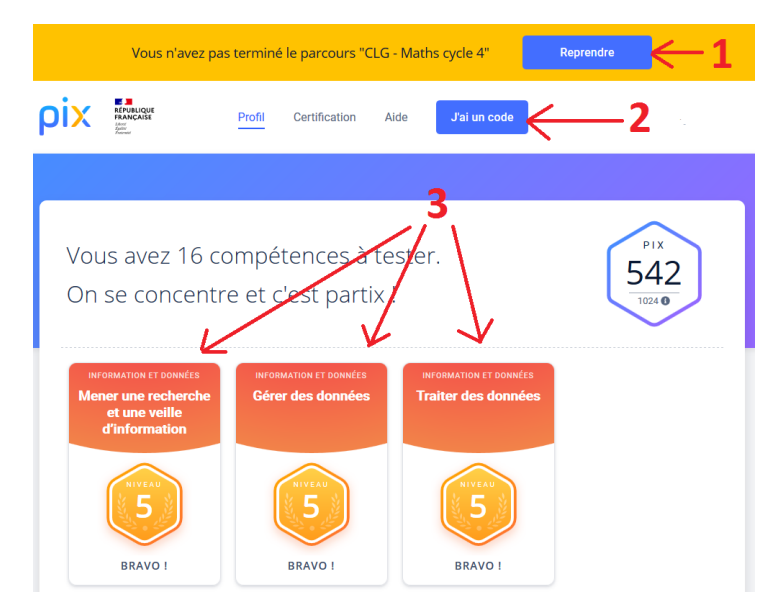